## TUTO INSCRIPTION ENTREPRISE

1. Inscription de l'entreprise

Se rendre sur le sit[e https://heracle.fr](https://heracle.fr/)

Dans le menu en haut, aller dans la section s'inscrire.

Entrer ses informations (dénomination de la société, statut juridique, code APE, adresse, ville, code postal, email), puis s'inscrire.

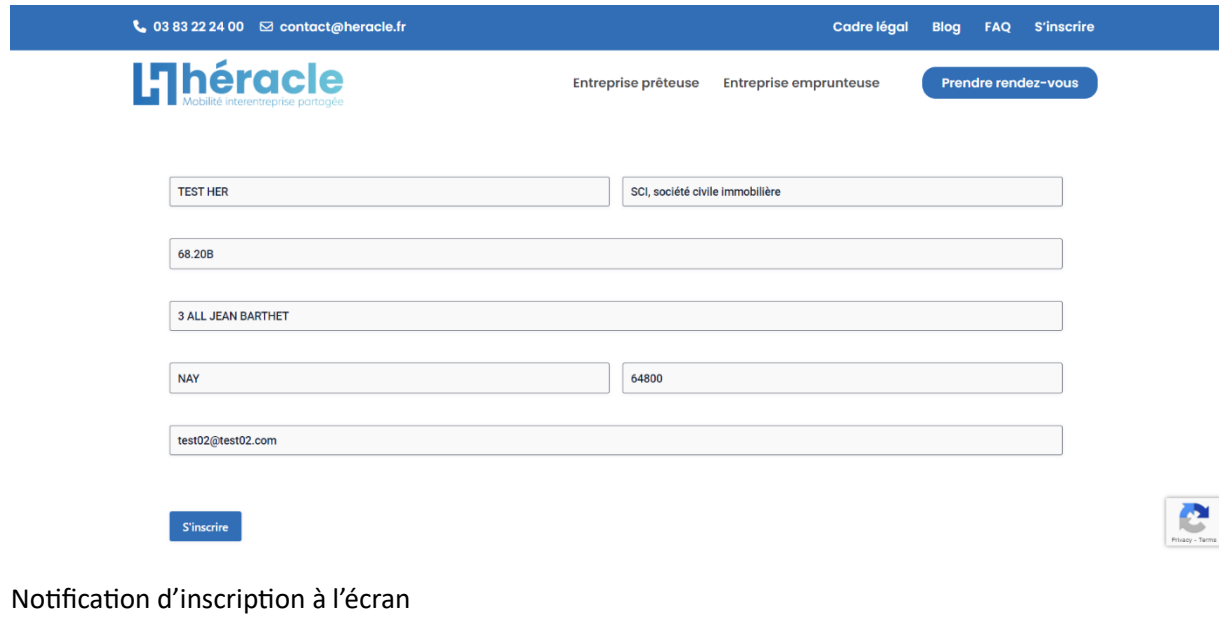

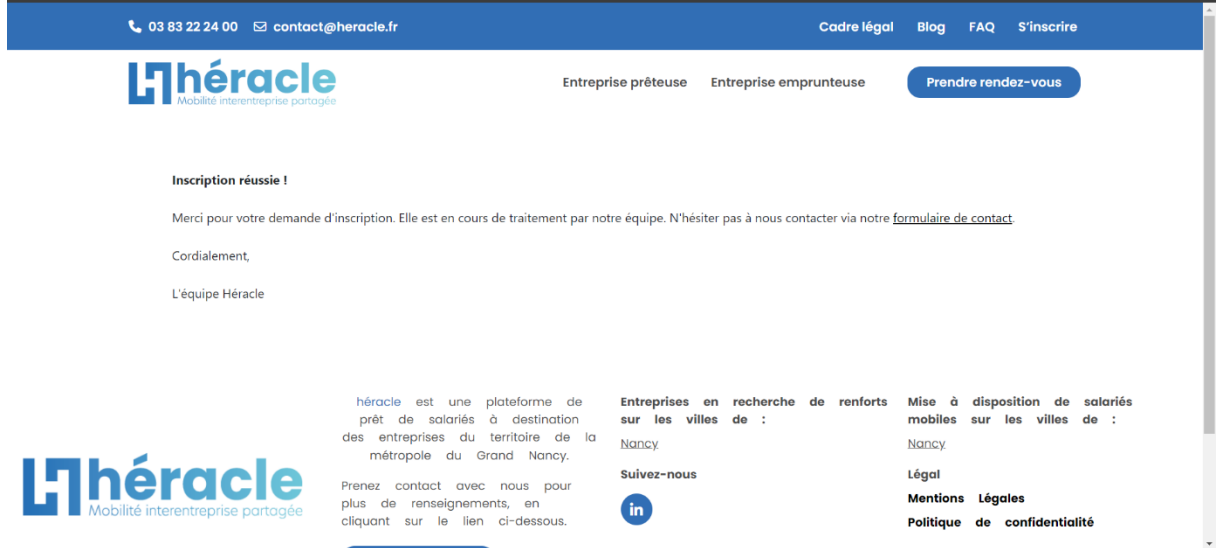

2. Vérification et confirmation

Héracle vérifie si le nouvel inscrit et éligible, si c'est le cas, l'utilisateur reçoit un mail contenant la procédure de connexion.

Une fois son mot de passe modifié, il reçoit un second mail de confirmation.

3. Connexion à son espace heracle

L'utilisateur peut se connecter grâce au lien qui lui a été envoyé dans le mail qui contient l'url de connexion ainsi que ses identifiants, ou dans la section connexion du sit[e https://heracle.fr/heracle](https://heracle.fr/heracle-login)[login](https://heracle.fr/heracle-login)

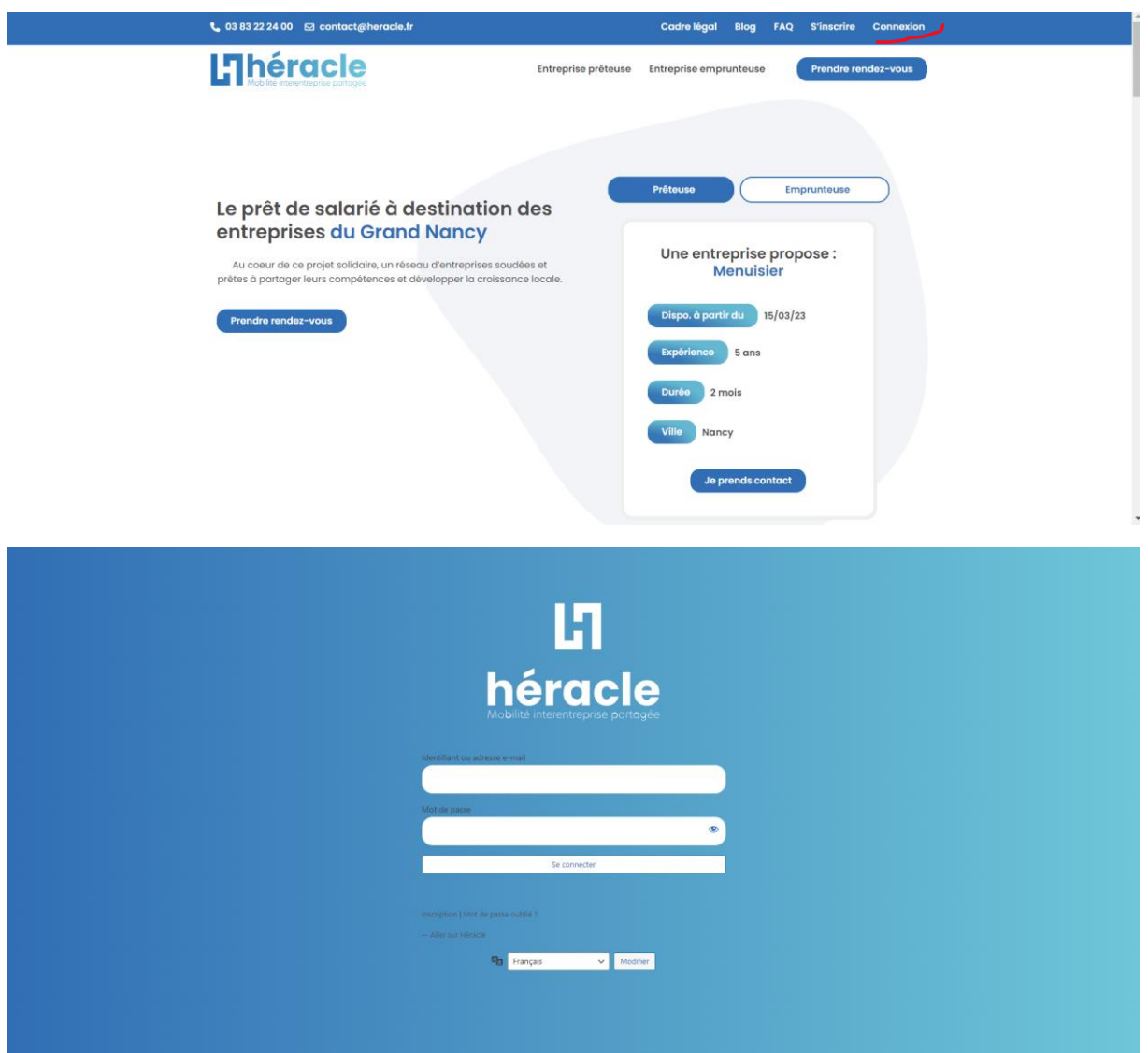

L'utilisateur se connecte avec ses identifiants, il est directement dirigé vers le dashboard entreprise.

## 4. Dashboard entreprise

Une fois connecté, l'utilisateur se retrouve sur son Dashboard. Ce dernier contient différents onglets (Dashboard, Mes offres, Mes salariés, Offres, Mon Profil)

Le dashboard est accessible avec l'url https://heracle.fr/dashboard

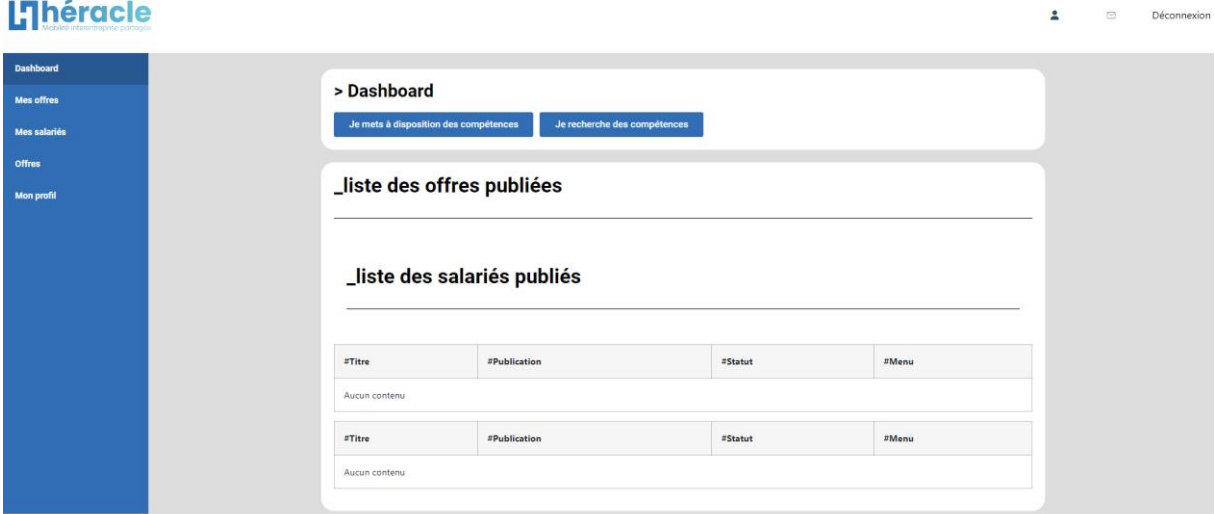

- Mon profil

Dans cette section, l'utilisateur enregistre les informations relatives à son entreprise (adresse, code postal, ville, statut juridique, code APE, année de création, nombre de salariés, responsable, poste du responsable, téléphone du responsable, adresse email du reponsable, logo, description)

 $\triangle$   $\Box$  Déconnexion

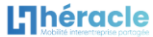

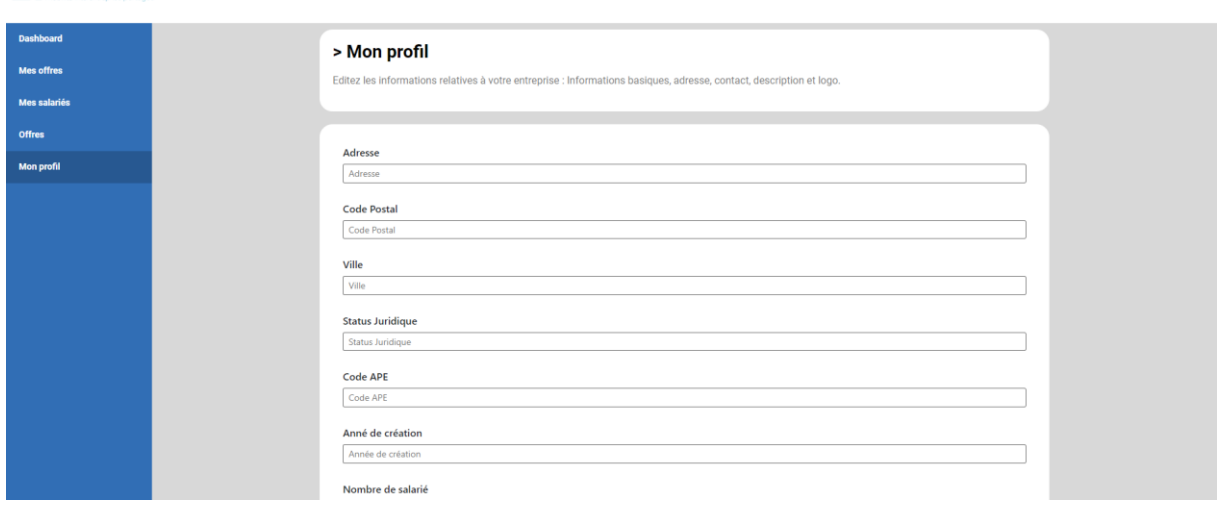

Pour enregistrer les informations, cliquez sur le bouton « Sauvegarder ». Il est possible de modifier les informations après une première sauvegarde.

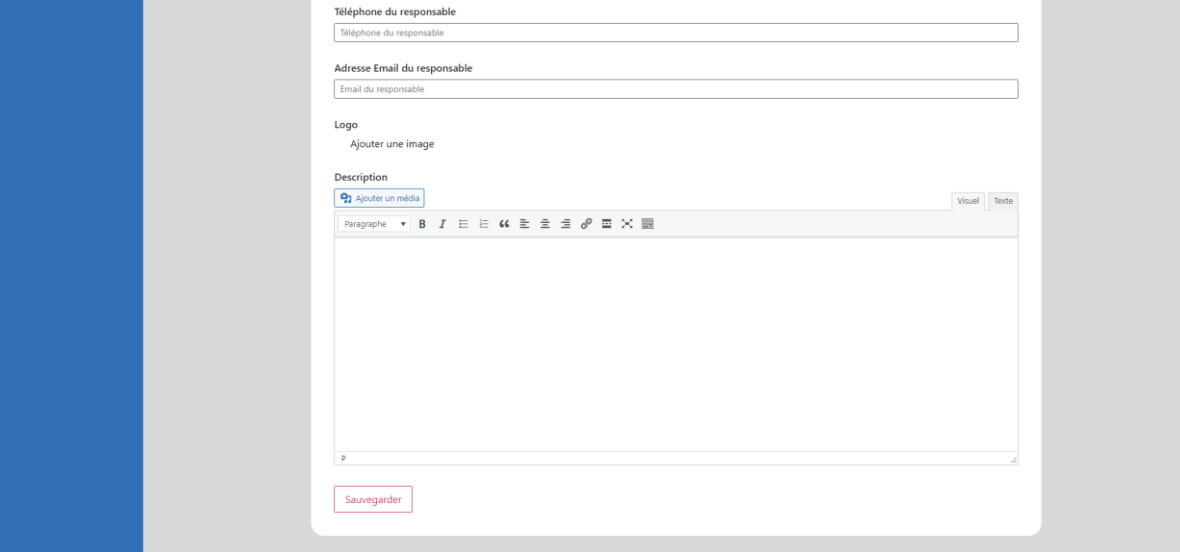